# TOOLS for NUAGE Guia de instalação

## **Informações**

- Os direitos autorais deste software e do Guia de instalação são exclusivos da Yamaha Corporation.
- A cópia do software ou a reprodução deste Guia de instalação, integral ou parcialmente, por qualquer meio, é expressamente proibida sem o consentimento por escrito da fabricante.
- A Steinberg/Yamaha não oferece nenhuma representação ou garantia com relação ao uso do software e da documentação e não pode ser responsabilizada pelos resultados do uso deste Guia de instalação e do software.
- Futuras atualizações do aplicativo e do software do sistema, além de eventuais alterações nas especificações e nas funções, serão anunciadas no site a seguir.
- <https://www.yamaha.com/proaudio/>
- Steinberg e Nuendo são as marcas comerciais registradas da Steinberg Media Technologies GmbH.
- Windows é a marca comercial registrada da Microsoft<sup>®</sup> Corporation nos Estados Unidos e em outros países.
- Apple, Mac e Macintosh são marcas comerciais da Apple Inc., registradas nos Estados Unidos e em outros países.
- Os nomes das empresas e dos produtos neste manual são as marcas comerciais ou as marcas comerciais registradas de suas respectivas empresas.
- A cópia dos dados musicais disponíveis comercialmente incluindo, mas sem se limitar a, dados MIDI e/ou dados de áudio, é estritamente proibida, exceto para uso pessoal.
- Este produto/software usa Dante API. Consulte o site da Audinate (em inglês) para obter detalhes sobre as licenças de códigoaberto do software específico. <https://www.audinate.com/software-licensing>

## **TOOLS for NUAGE — Uma introdução**

TOOLS for NUAGE é um pacote de aplicativos necessário para conectar dispositivos Nuage a um computador. Em termos específicos, ele é formado por NUAGE Workgroup Manager, NUAGE Extension e NUAGE PT Bridge (somente Mac). Usando o instalador do TOOLS for NUAGE, você pode selecionar quais desses aplicativos instalar ou pode instalá-los todos juntos.

### **NUAGE Workgroup Manager**

NUAGE Workgroup Manager é um aplicativo que permite controlar vários dispositivos e aplicativos de DAW como um único grupo, conhecido como Workgroup. Adicionar Nuage Fader, Nuage Master, um aplicativo de DAW como o Nuendo e similares a um Workgroup dessa forma possibilita controlar o Nuendo usando-se dispositivos Nuage Fader e Nuage Master. O NUAGE Workgroup Manager deve estar instalado em um dos computadores da rede usada.

### **NUAGE Extension**

O NUAGE Extension dá suporte à conectividade entre os dispositivos Nuage e o Nuendo. Ele deve ser instalado em qualquer computador da rede em que o Nuendo esteja em execução.

### **NUAGE PT Bridge**

O NUAGE PT Bridge é um aplicativo que possibilita controlar<sup>\*</sup> o Pro Tools (somente para Mac) usando-se os dispositivos Nuage Fader e Nuage Master. Ele deve ser instalado em qualquer computador Mac da rede em que uma versão compatível do Pro Tools esteja em execução. (\*: apenas funções básicas.)

#### **OBSERVAÇÃO**

• Para saber detalhes sobre restrições, métodos de configuração, funções de botões e similares, consulte os manuais de operação do Nuage Fader e do Nuage Master, que podem ser baixados no site a seguir. <https://www.yamaha.com/proaudio/>

#### **Configuração típica do Workgroup**

O diagrama a seguir mostra a condição quando todos os dispositivos foram – depois de inicialmente conectados usando-se cabos Ethernet – adicionados a um Workgroup com o NUAGE Workgroup Manager.

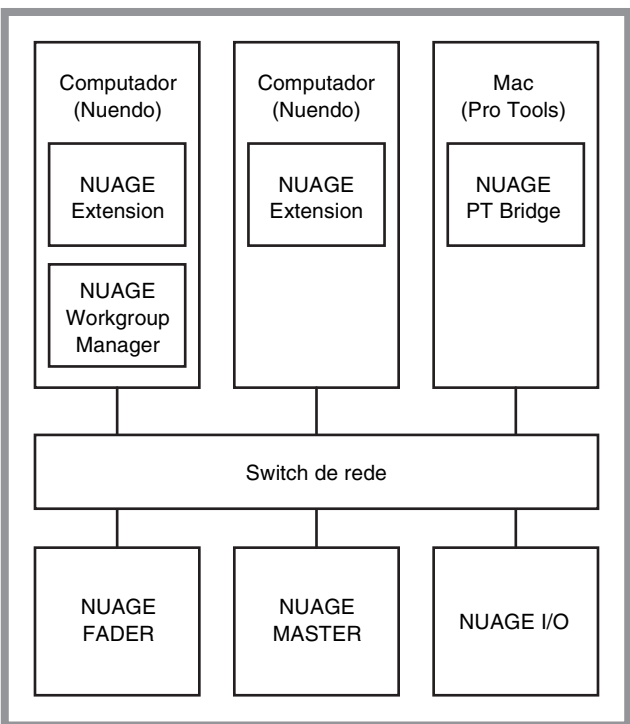

### **Workgroup**

## **Instalação do TOOLS for NUAGE**

#### **OBSERVAÇÃO**

- Você só tem permissão para usar este software segundo os termos e as condições do "Contrato de licença" mostrado durante a instalação.
- Se os mesmos componentes do software já tiverem sido instalados no computador, você poderá usar o mesmo procedimento conforme descrito nas instruções de instalação aqui para atualizar o software.

### **Windows**

### **Antes da instalação**

Uma mensagem de advertência semelhante à mostrada pode ser exibida durante o processo de instalação. Nesse caso, você deve seguir as instruções na tela para instalar o software.

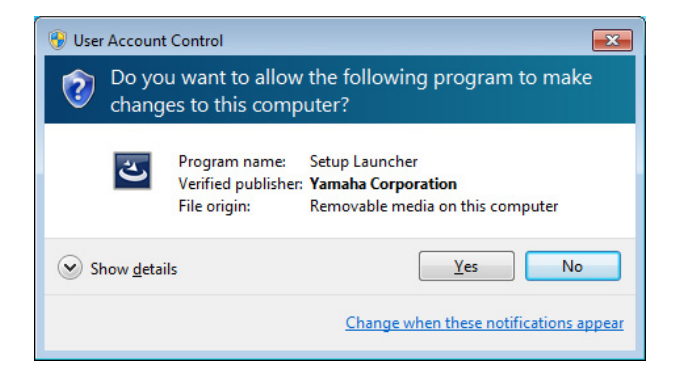

### **Instalação**

**1 Inicie o computador e faça logon na conta de administrador.**

Feche todas as janelas e os aplicativos abertos.

- **2 Depois que o arquivo compactado baixado for extraído corretamente, clique duas vezes no arquivo "setup.exe".**
- **3 Siga as instruções na tela para instalar o software.**

As opções a seguir podem ser selecionadas para instalação.

- **NUAGE Workgroup Manager**
- **NUAGE Extension**
- **4 Quando a instalação terminar, clique em [Finish].** Se você tiver instalado o NUAGE Workgroup Manager,

ele será iniciado.

#### **OBSERVAÇÃO**

Depois de instalado, o NUAGE Workgroup Manager será iniciado automaticamente sempre que você iniciar o computador em questão.

A instalação do TOOLS for NUAGE já está concluída.

### **Mac**

### **Instalação**

**1 Inicie o computador e faça logon na conta de administrador.**

Feche todas as janelas e os aplicativos abertos.

**2 Depois que o arquivo compactado baixado for extraído corretamente, clique duas vezes no arquivo "TOOLS for NUAGE V\*\*\*.pkg".**

\*\*\* representa o número da versão.

**3 Siga as instruções na tela para instalar o software.**

> As opções a seguir podem ser selecionadas para instalação.

- **NUAGE Workgroup Manager**
- **NUAGE Extension**
- **NUAGE PT Bridge**

#### **OBSERVAÇÃO**

Apenas o NUAGE PT Bridge pode ser instalado em computadores Mac nos quais o Mac OS X 10.5 ou 10.6 esteja em execução.

**4 Quando a instalação terminar, clique em [Close].**

Se você tiver instalado o NUAGE Workgroup Manager, ele será iniciado.

#### **OBSERVAÇÃO**

Depois de instalado, o NUAGE Workgroup Manager será iniciado automaticamente sempre que você iniciar o computador em questão.

A instalação do TOOLS for NUAGE já está concluída.

## **Desinstalação do TOOLS for NUAGE**

### **Windows**

**1 Inicie o computador e faça logon na conta de administrador.**

Feche todas as janelas e os aplicativos abertos.

- **2 No Painel de Controle, clique em "Desinstalar um programa" ou em "Programas e Recursos" para abrir a janela de desinstalação.**
- **3 Selecione "TOOLS for NUAGE" na lista exibida.**
- **4 Clique em [Desinstalar]. Siga as instruções na tela para remover o software.**

#### **OBSERVAÇÃO**

[Alterar] permite adicionar ou remover partes individuais do software.

A desinstalação do TOOLS for NUAGE já está concluída.

### **Mac**

**1 Inicie o computador e faça logon na conta de administrador.**

Feche todas as janelas e os aplicativos abertos.

- **2 Depois que o arquivo compactado baixado for extraído corretamente, clique duas vezes no arquivo "Uninstall TOOLS for NUAGE".**
- **3 Clique em [Run] quando a mensagem "Welcome to the TOOLS for NUAGE uninstaller" for exibida.**

Depois disso, siga as instruções na tela para desinstalar o software.

**4 Após a conclusão da desinstalação, uma janela "Uninstallation completed" é exibida. Clique em [Close].**

A desinstalação do TOOLS for NUAGE já está concluída.

Manual Development Group © 2012 Yamaha Corporation Published 03/2018 LB-B0